# INGE-LORE'S TUTORIALE

### **ANIMABELLE**

- Animabelle 3 alte [Übersetzungen](https://tuts.rumpke.de/animabelle-3/)
- Animabelle 4 alte [Übersetzungen](https://tuts.rumpke.de/animabelle-4/)
- Animabelle 5 Alte [Übersetzungen](https://tuts.rumpke.de/animabelle-5/) Animabelle 6 Alte [Übersetzungen](https://tuts.rumpke.de/animabelle-6/)
- Tutoriale [Animabelle](https://tuts.rumpke.de/tutoriale-animabelle/)
- [Animabelle](https://tuts.rumpke.de/animabelle-seite-2/) Seite 2 • [Animabelle](https://tuts.rumpke.de/animabelle-seite-7/) – Seite 7

- [Denise's](https://tuts.rumpke.de/denises-tut-als-pdf/) Tut als pdf
- [Tutoriale](https://tuts.rumpke.de/tutoriale-denise/) Denise • [Denise](https://tuts.rumpke.de/denise-2/) –  $2$
- [Denise](https://tuts.rumpke.de/denise-3/) 3
- [Denise](https://tuts.rumpke.de/denise-4/) 4 • [Denise](https://tuts.rumpke.de/denise-5/) 5
- 

### **BARBARA**

- [Tutoriale](https://tuts.rumpke.de/tutoriale-barbara/) Barbara • [Inge-Lore's](https://tuts.rumpke.de/inge-lores-neue-tutoriale/) neue Tutoriale
- **BEA**

### [Tutoriale](https://tuts.rumpke.de/tutoriale-bea/) – Bea

### **CARINE**

- [Evalynda](https://tuts.rumpke.de/evalynda-2/)
- [Tutoriale](https://tuts.rumpke.de/tutoriale-evalynda/) Evalynda • [Evalynda](https://tuts.rumpke.de/evalynda-3/) 3

- Carine 2 alte [Übersetzungen](https://tuts.rumpke.de/carine-2/)
- [Tutoriale](https://tuts.rumpke.de/tutoriale-carine/) Carine

- 
- [Tutoriale](https://tuts.rumpke.de/tutoriale-franie-margot/) Franie Margot
- Franie [Margot](https://tuts.rumpke.de/franie-margot-2/) 2 • Franie [Margot](https://tuts.rumpke.de/franie-margot-3/) 3
- Franie [Margot](https://tuts.rumpke.de/franie-margot-4/) 4

### **COLYBRIX**

- [Tutoriale](https://tuts.rumpke.de/tutoriale-colybrix/) Colybrix
- [Colybrix](https://tuts.rumpke.de/colybrix-2/) 2
- [Colybrix](https://tuts.rumpke.de/colybrix-3/) 3

### **DENISE**

### **MIEKE**

- [Mieke](https://tuts.rumpke.de/mieke-tut-1-40/) Tut 1-80 • [Mieke](https://tuts.rumpke.de/mieke-81-160/)  $81 - 160$
- [Mieke](https://tuts.rumpke.de/mieke-161-233/)  $161 233$
- Mieke [Weihnachten](https://tuts.rumpke.de/mieke-weihnachten-1-62/) 1-62
- [Tutoriale](https://tuts.rumpke.de/tutoriale-mieke/) Mieke

### **EVALYNDA**

**FRANIE MARGOT**

- [Sweety](https://tuts.rumpke.de/sweety-tut-1-81/) Tut 1-81
- Sweety Tuts [82-104](https://tuts.rumpke.de/sweety-tuts-82-104/) • [Tutoriale](https://tuts.rumpke.de/tutoriale-sweety/) – Sweety
- [Sweety](https://tuts.rumpke.de/sweety-seite-2/) Seite 2

- [Tutoriale](https://tuts.rumpke.de/tutoriale-valy/) Valy
- Valy alte [Tutoriale](https://tuts.rumpke.de/valy-alte-tutoriale/)

### **NICOLE**

- · [Yedralina](https://tuts.rumpke.de/yedralina-2/) alte Tutoriale
- Tutoriale [Yedralina](https://tuts.rumpke.de/tutoriale-yedralina/)
- [Yedralina](https://tuts.rumpke.de/yedralina-3/) 3

- 
- [Tutoriale](https://tuts.rumpke.de/1098-2/elise/) Elise • [Elise](https://tuts.rumpke.de/elise-2/) 2
- [Elise](https://tuts.rumpke.de/elise-3/) 3
- [Tutoriale](https://tuts.rumpke.de/tutoriale-nicole/) Nicole • [Nicole](https://tuts.rumpke.de/nicole-2/) 2 • Tuts [Shawnee](https://tuts.rumpke.de/tuts-shawnee/)
- **SOXIKIBEM**
- [Soxikibem](https://tuts.rumpke.de/soxikibem-tuts-1-32/) Tuts 1-32

Tutoriale – [Soxikibem](https://tuts.rumpke.de/tutoriale-soxikibem/)

[Soxikibem](https://tuts.rumpke.de/soxikibem-seite-2/) – Seite 2

• [Soxikibem](https://tuts.rumpke.de/soxikibem-seite-3/) – Seite 3

**Animationen** $\mathbf{1}$  $\mathbf{1}$  $\mathbf{1}$  **+**  $\mathbf{2}$  $\mathbf{2}$  $\mathbf{2}$  **+ 3**  $Signtags \underline{1} + 2 + 3$  $Signtags \underline{1} + 2 + 3$  $Signtags \underline{1} + 2 + 3$ **Andre** $1 + 2 + 3 + 4$  $1 + 2 + 3 + 4$  $1 + 2 + 3 + 4$  $1 + 2 + 3 + 4$  $1 + 2 + 3 + 4$  $1 + 2 + 3 + 4$ **[Annarella](https://tuts.rumpke.de/annarella/) [Anesia](https://tuts.rumpke.de/anesia/) Azalee [1](https://tuts.rumpke.de/azalee-1/) Belinda [1](https://tuts.rumpke.de/belinda/) [2](https://tuts.rumpke.de/belinda-seite-2/) 3 [Bijounet](https://tuts.rumpke.de/bijounet/) [Catrien](https://tuts.rumpke.de/catrien/)** *[Ceylan](https://tuts.rumpke.de/ceylan/)* **[Cloclo](https://tuts.rumpke.de/tutoriale-cloclo/) Cloclo**  $2 + 3 + 4$  $2 + 3 + 4$  $2 + 3 + 4$  $2 + 3 + 4$ **Cloclo [alte Tuts](https://tuts.rumpke.de/cloclo-2/) [Corinne](https://tuts.rumpke.de/corinne/)** *[Dilek](https://tuts.rumpke.de/tutoriale-dilek/)* **[Domie](https://tuts.rumpke.de/domie/)**

#### Tutoriale – [Ana-Maria](https://tuts.rumpke.de/tutoriale-ana-maria/) [Tutoriale](https://tuts.rumpke.de/tutoriale-cidaben/) – CidaBen

- [Tutoriale](https://tuts.rumpke.de/tutoriale-elaine/) Elaine [Tutoriale](https://tuts.rumpke.de/tutoriale-inacia-neves/) – Inacia Neves
- [Tutoriale](https://tuts.rumpke.de/tutoriale-leni-diniz/) Leni Diniz
- [Tutoriale](https://tuts.rumpke.de/tutoriale-leni-2/) Leni 2 Tutoriale – [Marcinha](https://tuts.rumpke.de/tutoriale-marcinha/)
- [Tutoriale](https://tuts.rumpke.de/tutoriale-roberta/) Roberta
- [Tutoriale](https://tuts.rumpke.de/tutoriale-roberta-seite-2/) Roberta Seite 2 Tutoriale – [Verschiedene](https://tuts.rumpke.de/tutoriale-verschiedene/)
- Marcinha und [Soxikibem](https://tuts.rumpke.de/marcinha-und-soxikibem/)
- Tutoriale [Marcinha](https://tuts.rumpke.de/tutoriale-marcinha-elaine/) + Elaine • Tutoriale [Calligraphy](https://tuts.rumpke.de/tutoriale-calligraphy/)
	- Tutoriale [Calligraphy](https://tuts.rumpke.de/tutoriale-calligraphy-seite-2/) Seite 2
- [Tutoriale](https://tuts.rumpke.de/tutoriale-lu/) Lu

### **TESY**

- [Tesy](https://tuts.rumpke.de/tesy-tuts-1-37/) Tuts 1-37
- [Tutoriale](https://tuts.rumpke.de/tutoriale-tesy/) Tesy • [Tesy](https://tuts.rumpke.de/tesy-2/) 2
- 

### **SWEETY**

### **VALY**

### **YEDRALINA**

### **ELISE**

### **MELODI**

[Tutoriale](https://tuts.rumpke.de/tutoriale-melodi/) – Melodi [Tutoriale](https://tuts.rumpke.de/tutoriale-hunzulu/) Huzunlu

### **NOCH MEHR TUTORIALE**

### **Edith [1](https://tuts.rumpke.de/tutoriale-edith/) [2](https://tuts.rumpke.de/edith-2/) [3](https://tuts.rumpke.de/edith-3/) 4**

*[Kathania](https://tuts.rumpke.de/tutoriale-kathania/)*

- **[Eglantine](https://tuts.rumpke.de/tutoriale-eglantine/)**
- **[Katinka](https://tuts.rumpke.de/katinka-tuts-1-29/) Tuts 1-29**
- 
- **Katinka**  $1 + 2 + 3 + 4$  $1 + 2 + 3 + 4$  $1 + 2 + 3 + 4$  $1 + 2 + 3 + 4$
- *[Kamil](https://tuts.rumpke.de/tutoriale-kamil/)*
- **Lady [Graph](https://tuts.rumpke.de/lady-graph/)**
- **[Libellule](https://tuts.rumpke.de/libellule/)**

**[Laurette](https://tuts.rumpke.de/laurette/)**

**[Lily](https://tuts.rumpke.de/tutoriale-lily/)**

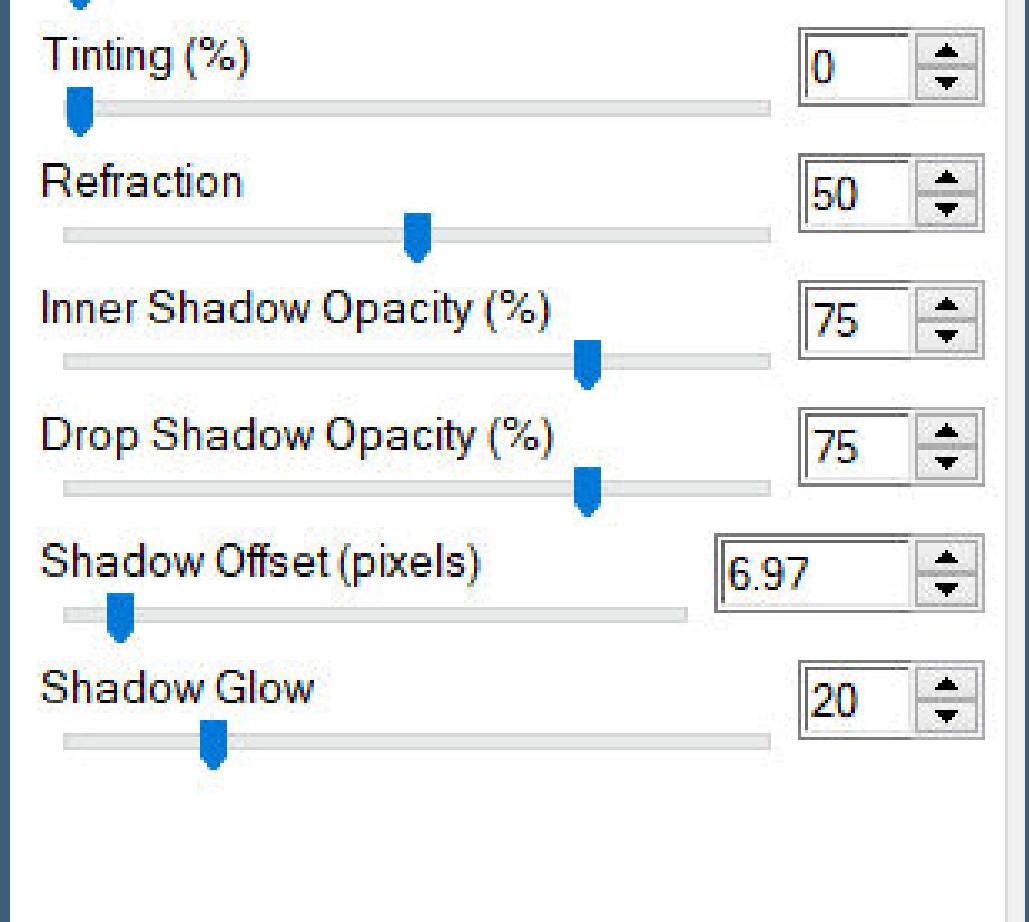

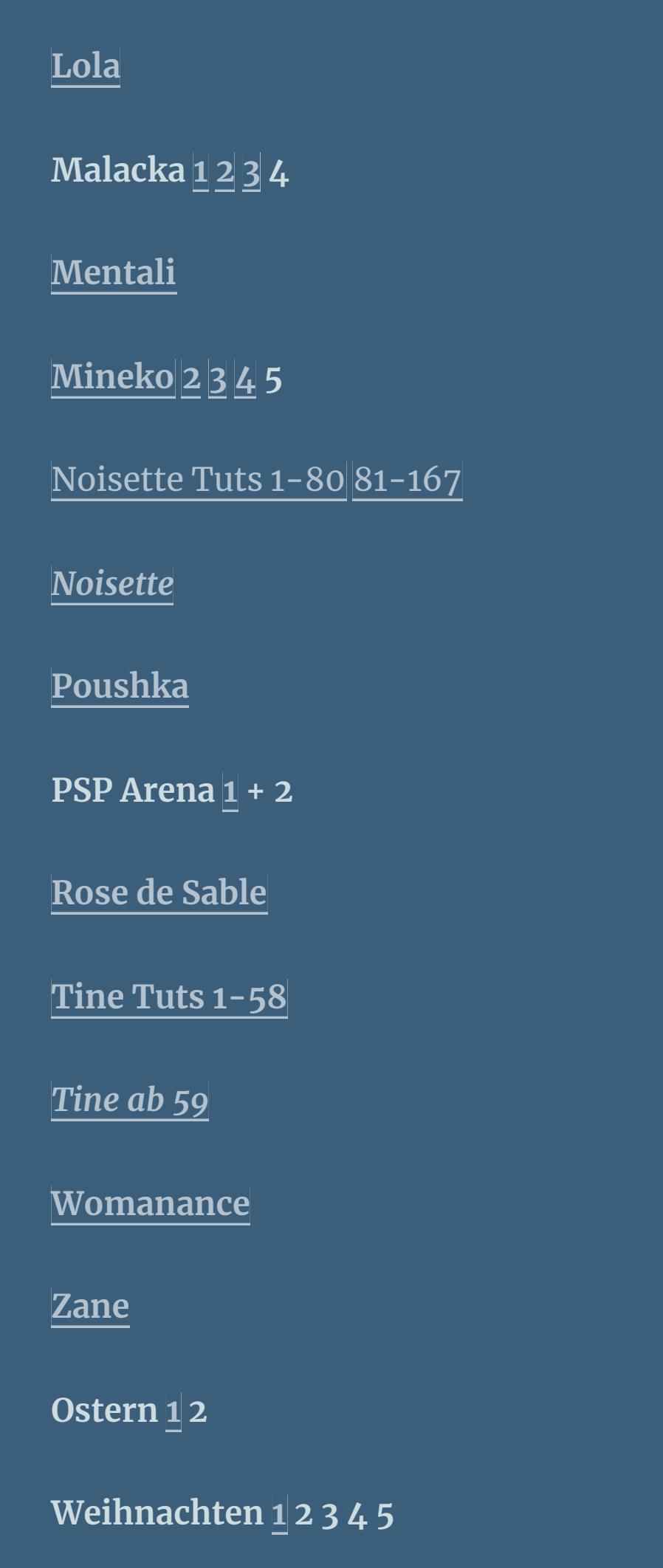

#### **Select none select Raster 1–duplicate Plugins–MuRa's Meister–Perspective Tiling**  $\sqrt{80}$ Perspective <  $\gg$ Stretch  $\leq$  $\geq$ 10. Center  $\leq$  $\geq$ 10.  $\sqrt{20}$ Height <  $\geq$ Offset $\times$  < lo.  $\rightarrow$ Offset  $Y \le$ O.  $\geq$  $|100|$  $Crop \leq$  $\rightarrow$  $255$ Crop Opacity | <  $\rightarrow$

Crop BG Color

### **[Spiegeln](https://tuts.rumpke.de/spiegeln-mit-scripten/) mit Scripten**

**Edge Effects-Enhance Merge–Merge Group press key K and set the top to X 79 / Y -233**

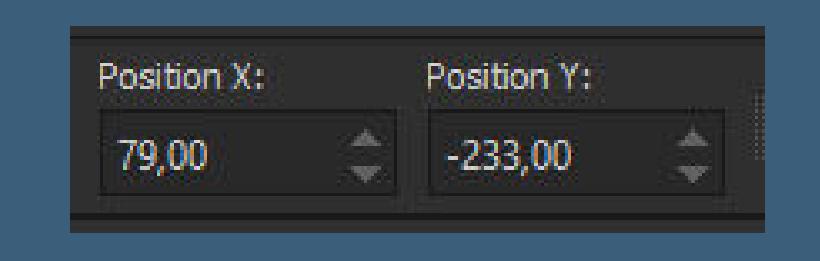

## **Easter – english**

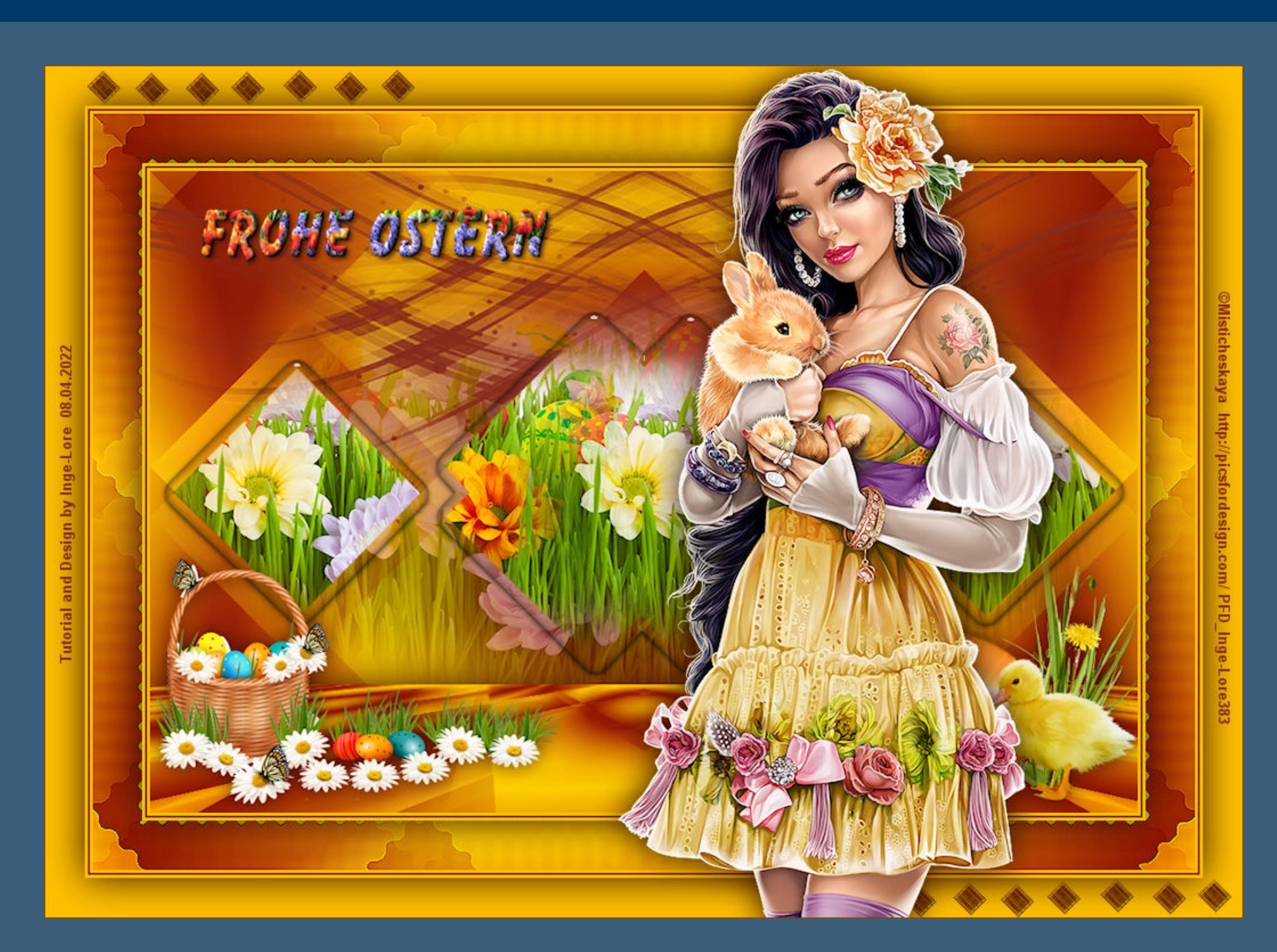

# **Easter**

### **Inge-Lore 07.07.2022**

**.**

**Edge Effects-Enhance Invert selection Drop Shadow 0/0/100/60 Deselect**

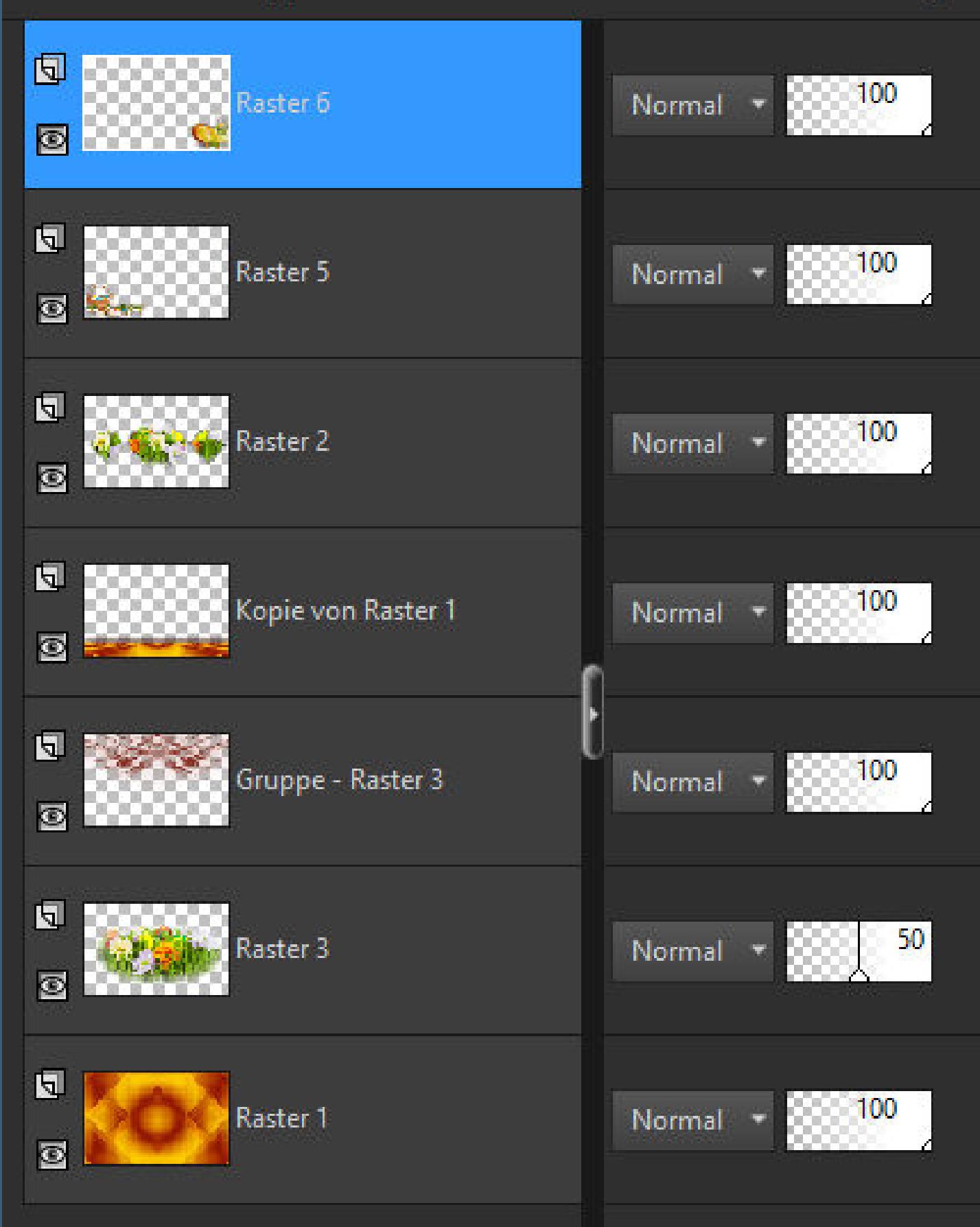

**This tutorial was created entirely from my imagination, Any resemblance to other tutorials is purely coincidental and not intentional. The copyright is solely mine, Inge-Lore.** It is not allowed to copy my tutorial and offer it on other sites for download. **I have my material from various tube groups. The copyright of the material lies solely with the respective artist. If I have violated a copyright, please send me an email. I thank all Tubers for the beautiful material, without which such beautiful pictures would not exist.**

**I made the tutorial with PSP 2020,**

**but it should also be possible to be made with all other variants of PSP as well.**

**\*\*\*\*\*\*\*\*\*\*\*\*\*\*\*\*\*\*\*\*\*\*\*\*\*\*\*\*\*\*\*\*\*\*\*\*\*\***

### **[Plugins](http://tutorialsbyhexi.grafikkreators.de/filterseite/filterseite.html)**

**Mehdi–Sorting Tiles MuRa's Meister–Perspective Tiling Alien Skin Eye Candy 5 Impact – Glass AAA Filters–Good Vibrations \*\*\*\*\*\*\*\*\*\*\*\*\*\*\*\*\*\*\*\*\*\*\*\*\*\*\*\*\*\*\*\*\*\*\*\*\*\***

**[Material](https://www.mediafire.com/file/xjj7cnt87tgbgm7/Easter-323.rar/file) or [HERE](https://filehorst.de/download.php?file=eJJgscJz) you still need Background tube Decotube Person tube mine is from Misticheskaya and you can get it [HERE](http://picsfordesign.com/)**

**\*\*\*\*\*\*\*\*\*\*\*\*\*\*\*\*\*\*\*\*\*\*\*\*\*\*\*\*\*\*\*\*\*\*\*\*\*\*\***

### **Foreword !!**

**If something is reduced in size, then always make sure the checkmark for \*All layers adjusted\* isn't placed, otherwise I'll mention, if everything needs to be adjusted in size.**

### **\*\*\*\*\*\*\*\*\*\*\*\*\*\*\*\*\*\*\*\*\*\*\*\*\*\*\*\*\*\*\*\*\*\*\*\*\*\*\*\***

# **Point 1**

**Copy the selection to the selections folder. Pick a light and dark color from your tube. Open a new sheet 1000 x 650 pixels – ll it with this gradient.**

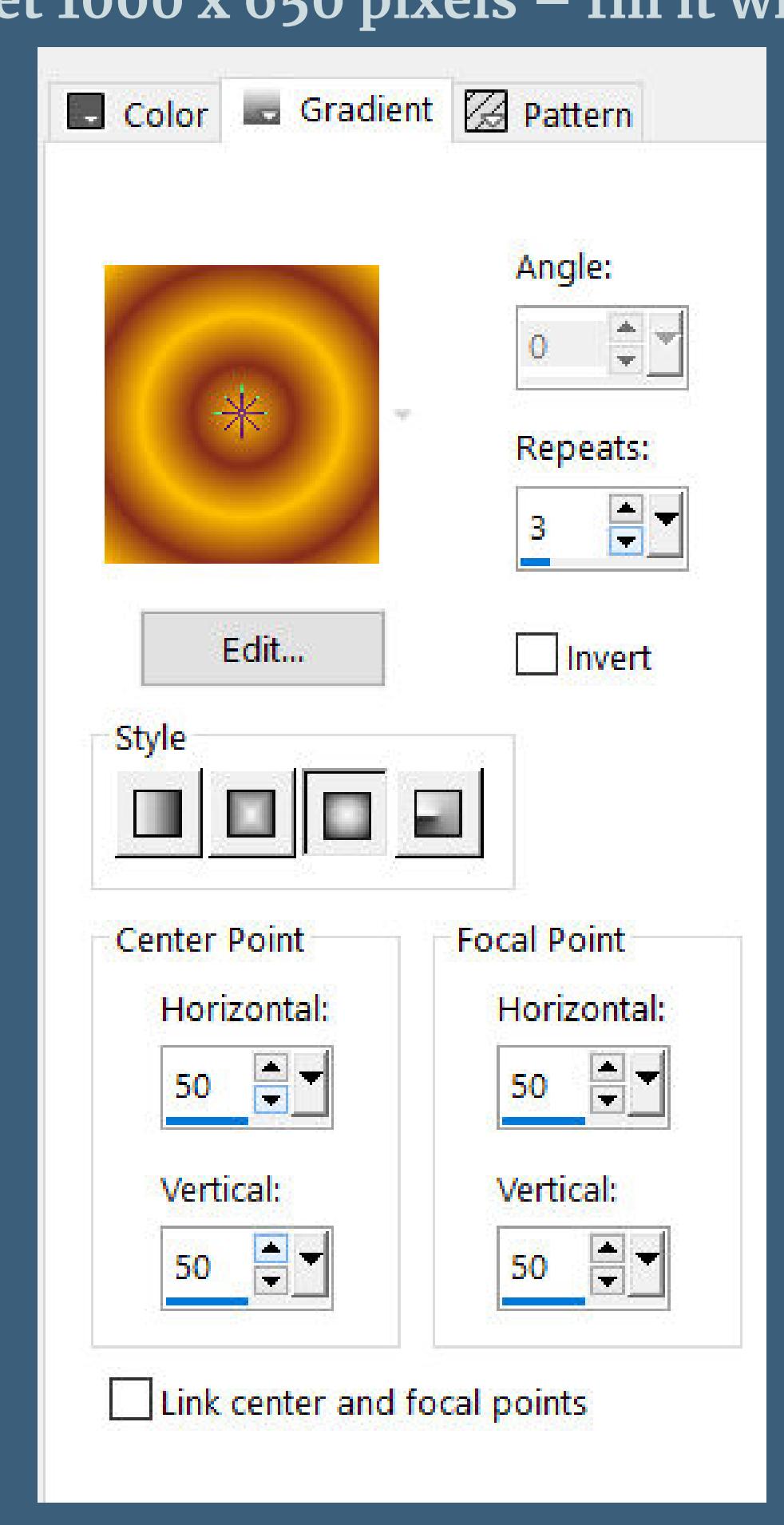

### **Plugins–Mehdi–Sorting Tiles**

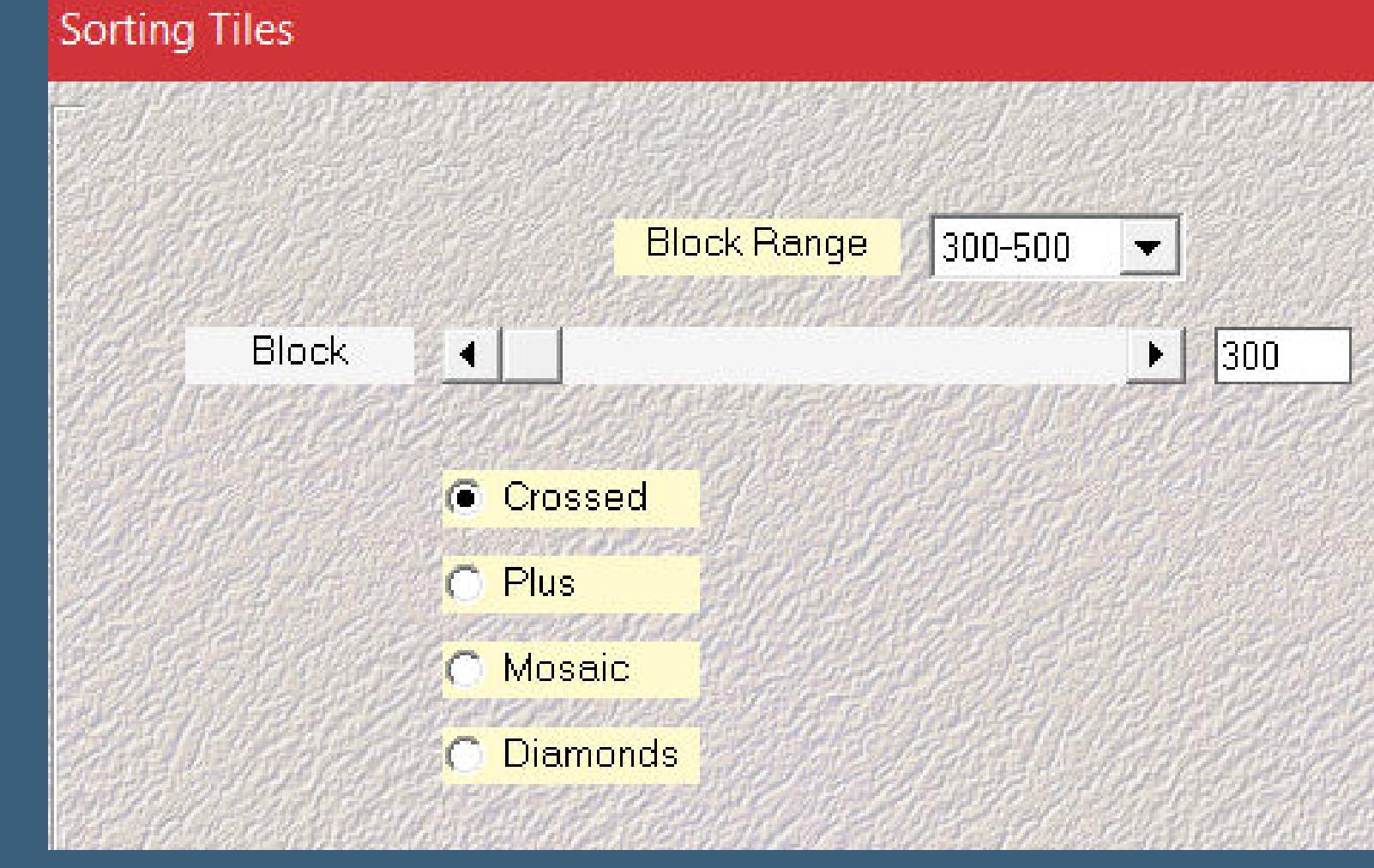

**Reflection Effects–Rotating Mirror** 

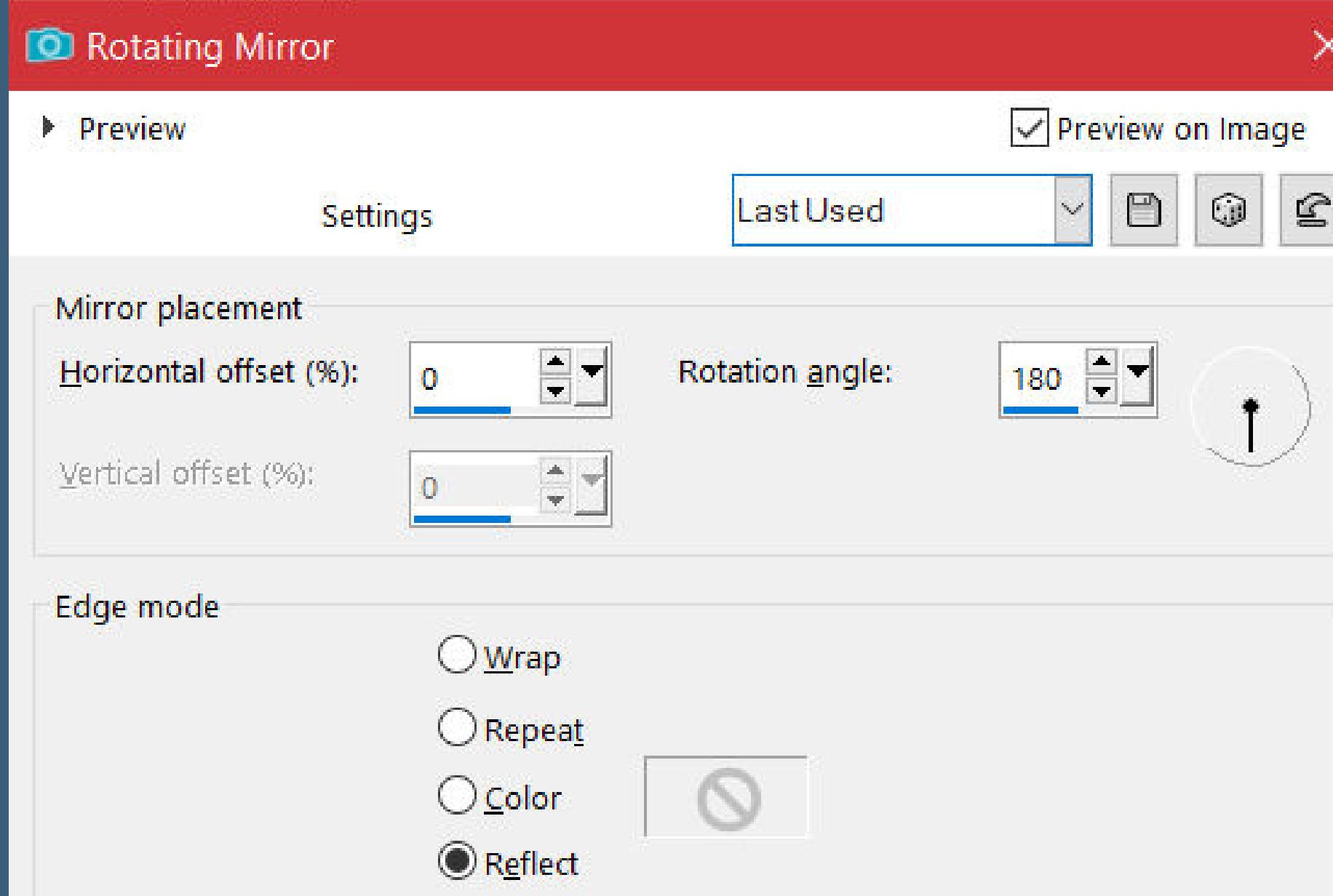

**Duplicate Image–Flip–Flip Vertical**

### **Point 2**

**Blendmode Soft Light Merge–Merge down Selection–Load/Save selection–Load selection from le Load selection \*easter\* copy-paste your background tube into your image slide them so that a nice part is in the selection Delete key–-Invert selection**

### **Point 3**

**Plugins–Alien Skin Eye Candy 5 Impact – Glass / Clear**

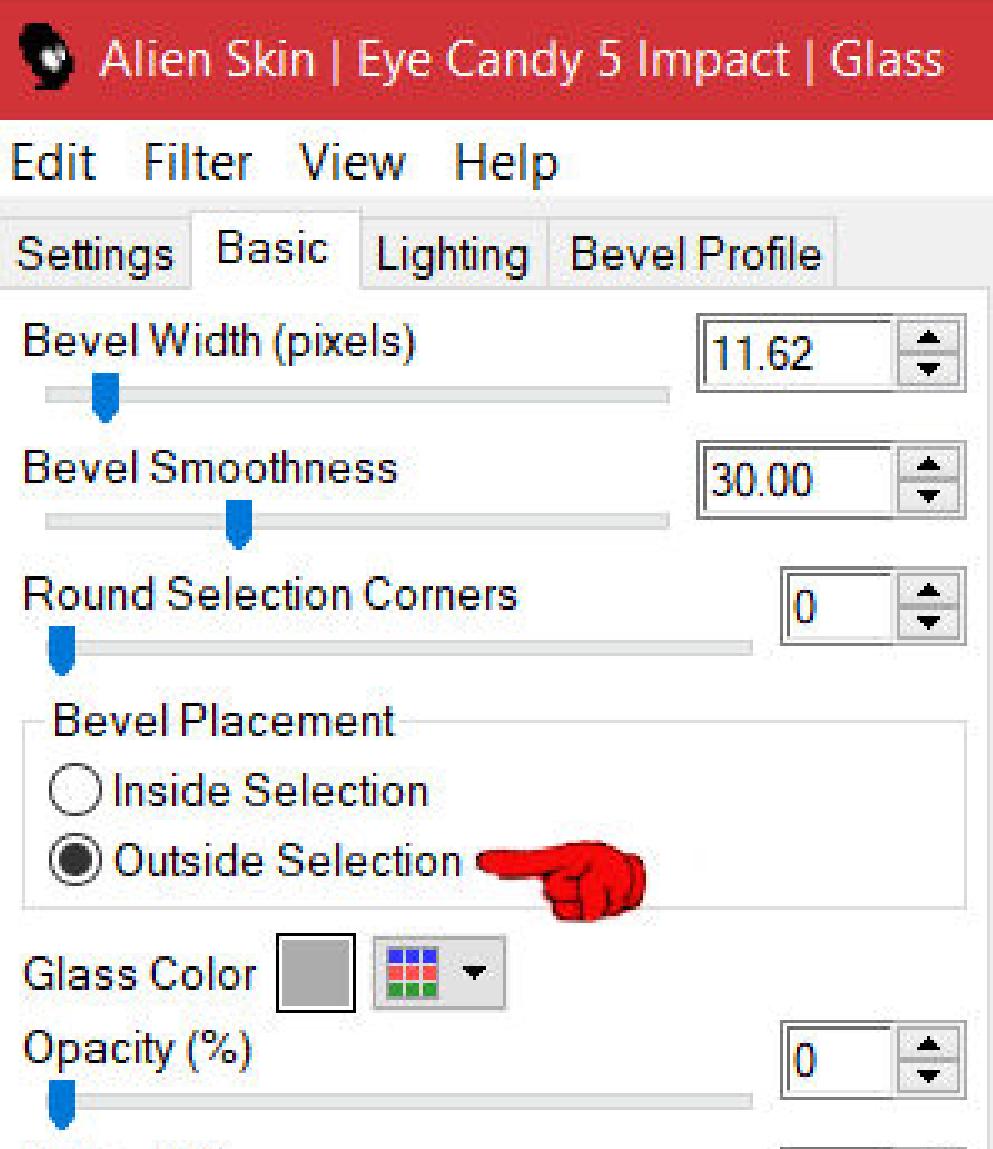

### • [Soxikibem](https://tuts.rumpke.de/soxikibem-seite-4-2/) – Seite  $4$ • [Soxikibem](https://tuts.rumpke.de/soxikibem-seite-5/) – Seite  $5$ • [Soxikibem](https://tuts.rumpke.de/soxikibem-seite-6/) – Seite 6

**Point 4 New layer – ll with the dark color Layers – mask layer from image \*Narah\_mask\_0651\***

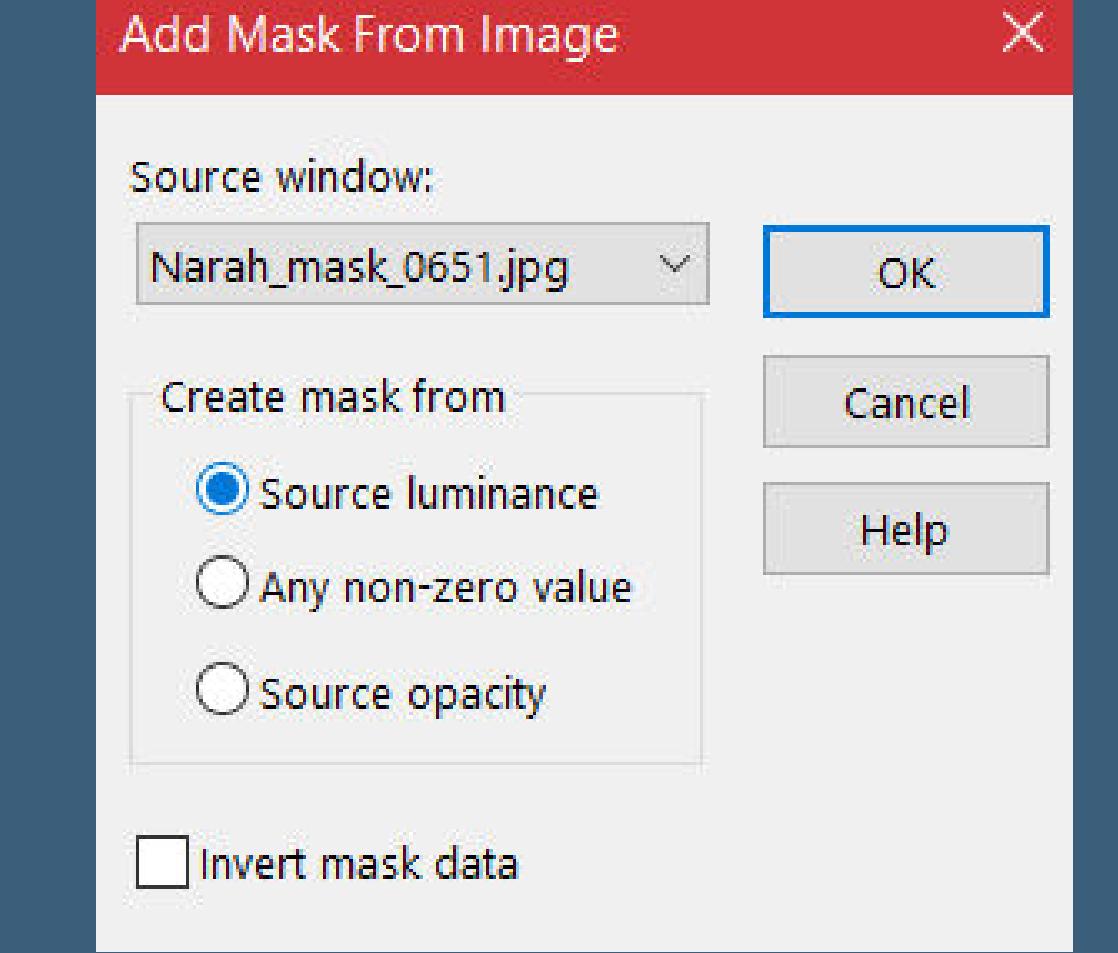

**duplicate Image–Mirror–Mirror horizontal move Layer down**

**Point 5 Copy and paste your background tube onto your image again possibly adjust the size – sharpen Push Layer Down – Opacity 50% move Layer down**

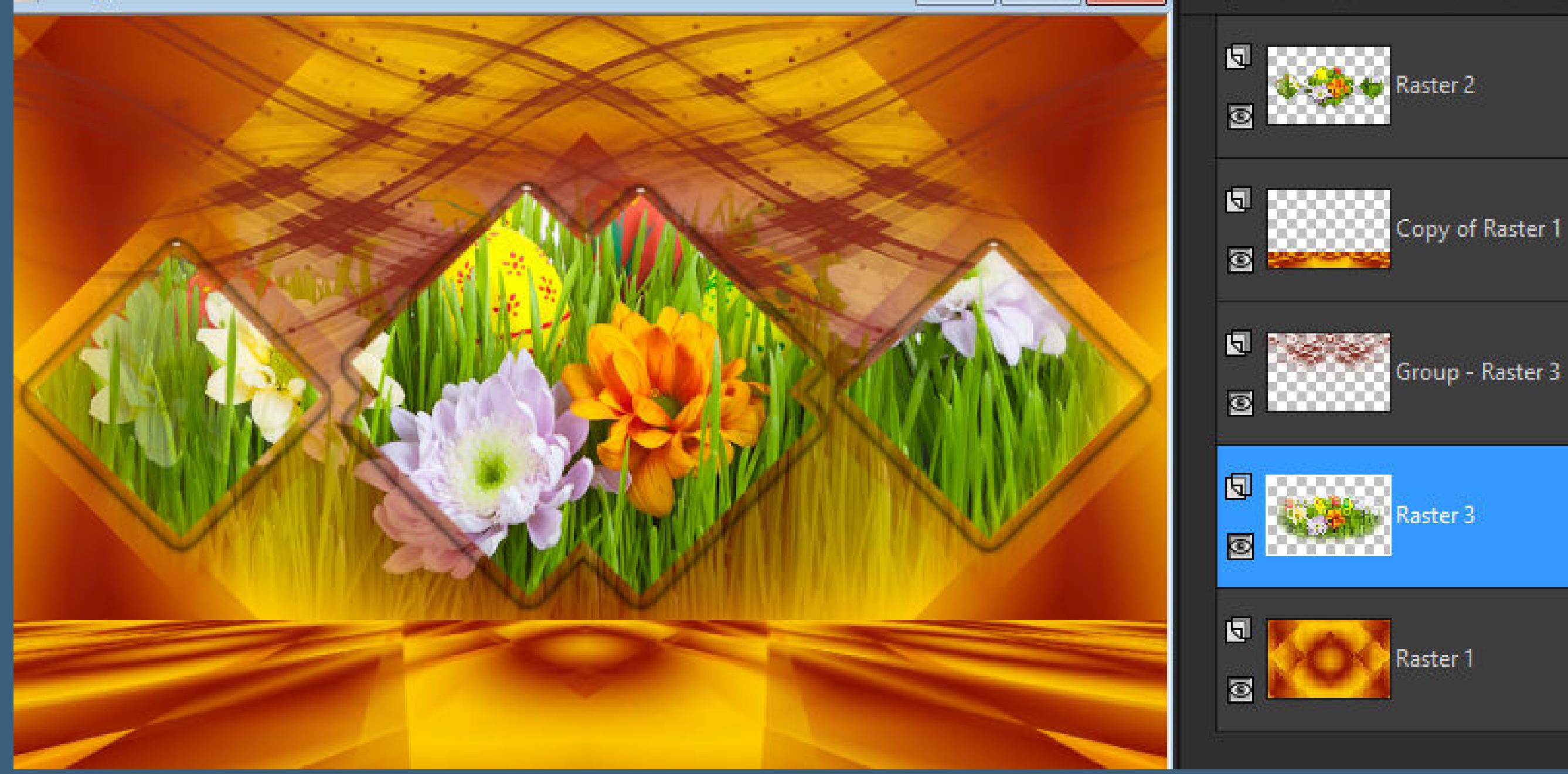

**go to the top level copy your Decotube/n-paste onto your picture resize-sharpen Drop Shadow 0/0/80/30**

aster 3

**Point 6 Copy–paste the text onto your image remember that the person tube will be added later Drop Shadow 3/3/100/10 go to Raster 1-copy Add border – 3 px light color Add border – 2 px dark color Add border – 3 px light color**

**Point 7 Selection all Add border – 50 px light color Invert selection–paste into selection Plugins – AAA Filters – Good Vibrations**

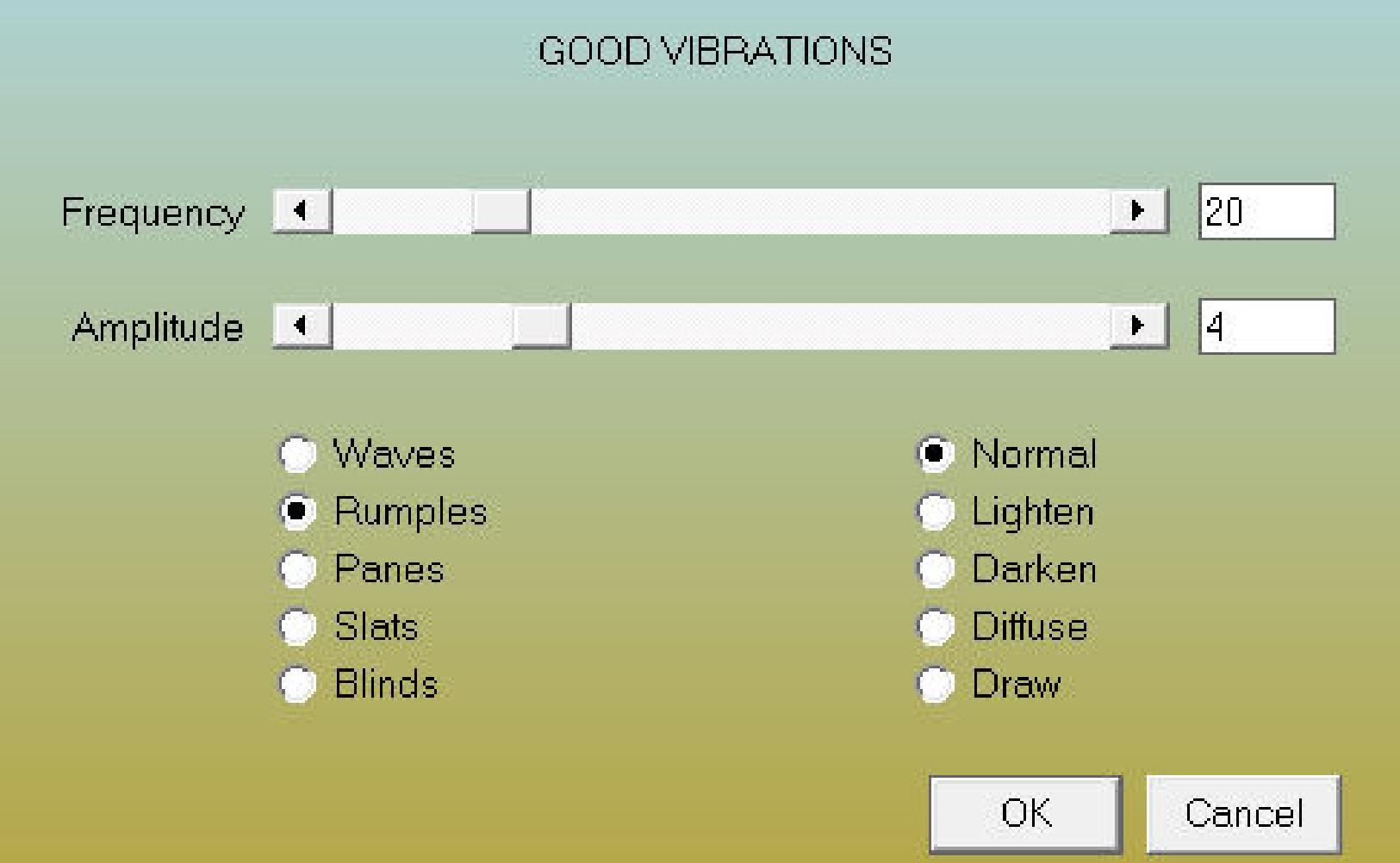

**Point 8**

**Add border – 3 px light color Add border – 2 px dark color Add border – 3 px light color selection all Add border – 40 px light color Repeat Drop Shadow Deselect**

**Point 9**

**Copy \*Deco 1\*–paste onto your image Drop Shadow 2/2/100/0 copy–paste your person tube onto your image resize–sharpen Drop Shadow 0/0/100/50 Add border – 2 px dark color reduce to 1050 px width put your WZ and the copyright on the picture summarize and save as jpg.**